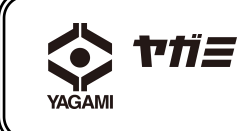

教 材 提 示 装 置 DC-172

ソフトウェアマニュアル

ご使 用 にあたって

ご使用の前に必ずこの取扱説明書をよくお読みのうえ、正しくお使い下さい。 お読みになった後は、お使いになる方がいつでも見られる所に必ず保管して下さい。

取扱説明書、ソフトウェア、ソフトウェアマニュアルのダウンロードは、「ヤガミ」ホームページへアクセスして下さい。 カテゴリ内検索で「書画カメラ」と入力して頂くと関連ページが表示されますので、必要に応じてダウンロードして下さい。

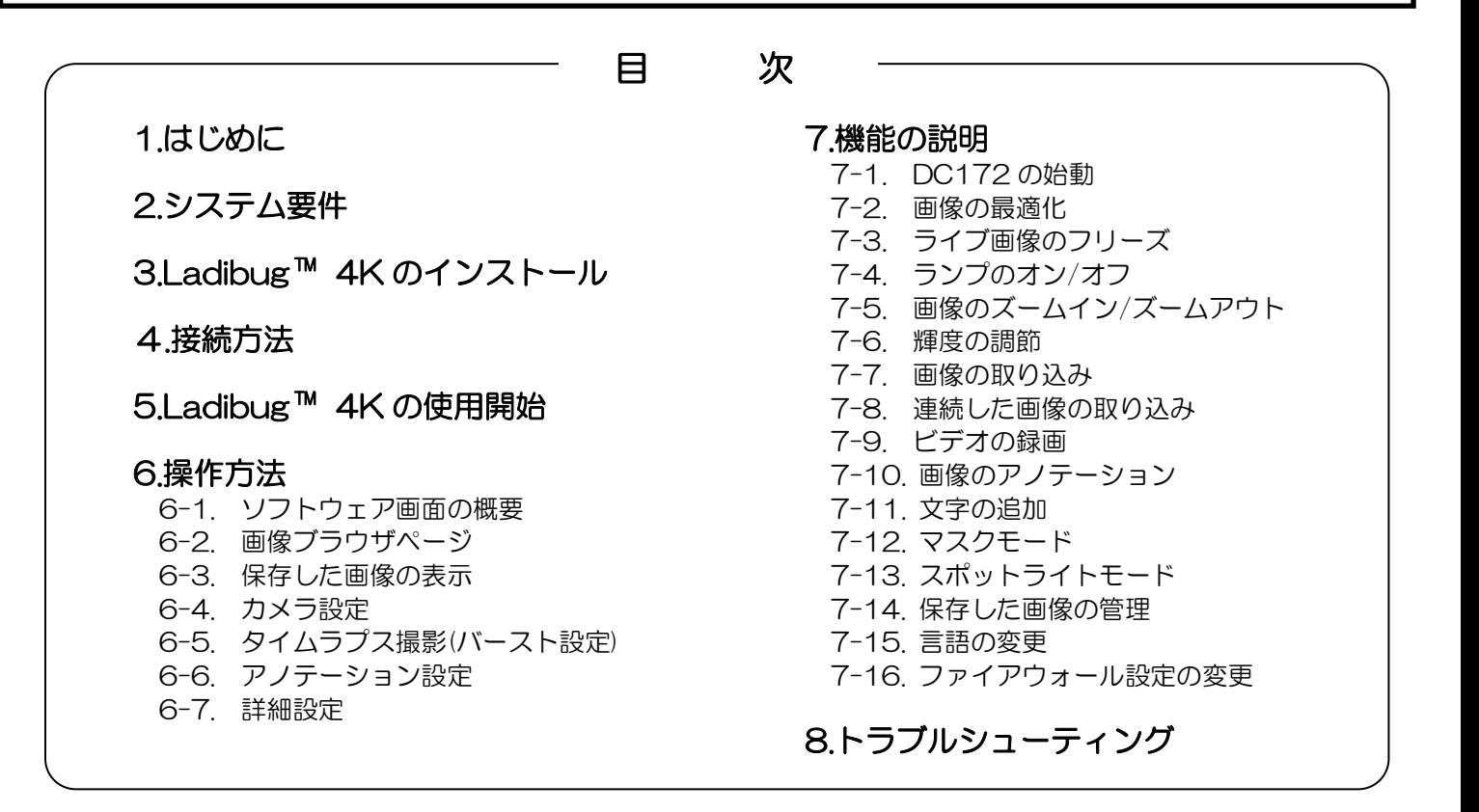

# 1.はじめに

Ladibug™ 4K アプリケーション【Ladibug™ 4K】のインストール後、このソフトウェアを使用して下記のことを行なう ことができます。

- ・教材提示装置 DC172 の操作。
- ・画像の取り込みおよび録画。
- ・画像のアノテーション(注釈文字の追加など)、重要部分の強調表示および取り込んだ画面の保存。
- ・全画面機能。

# 2.システム要件

#### Windows Vista / 7/ 10

- ・ CPU: 2 GHz 以上の Intel Core 2 Duo
- ・最小メモリ:1 GB (32 ビット) RAM 2 GB (64 ビット) RAM
	-
- ・ DirectX 9 対応 (WDDM 1.0 以降)
- ・最小解像度:1024 x768
- ・最小ハードドライブ容量:1GB

4K 録画 (高画質) / Windows 10 (64 bit) ・ CPU: Intel i7 第 6 世代以降 ・最小メモリ:4 GB (32 ビット) RAM 4 GB (64 ビット) RAM ・ DirectX 9 対応 (WDDM 1.0 以降) ・最小解像度:1920 x1080 ・ GPU:H.264 ハードウェアエンコーディング対応

# 3.Ladibug™ 4K のインストール

3-1.ヤガミホームページにアクセス後、ソフトウェア【Ladibug™ 4K】をダウンロードして下さい。

3-2.ダウンロードファイルを解凍した後、[Ladibug Windows 4K\_1.0.5] 内にある[Setup] ファイルをクリックします。 ※[Ladibug Windows 4K\_1.0.5\_msi] はエンジニア向けのソフトウェアです。

3-3.以降は Ladibug™ 4K のインストールウィザードとインストールのために画面の指示に従って下さい。

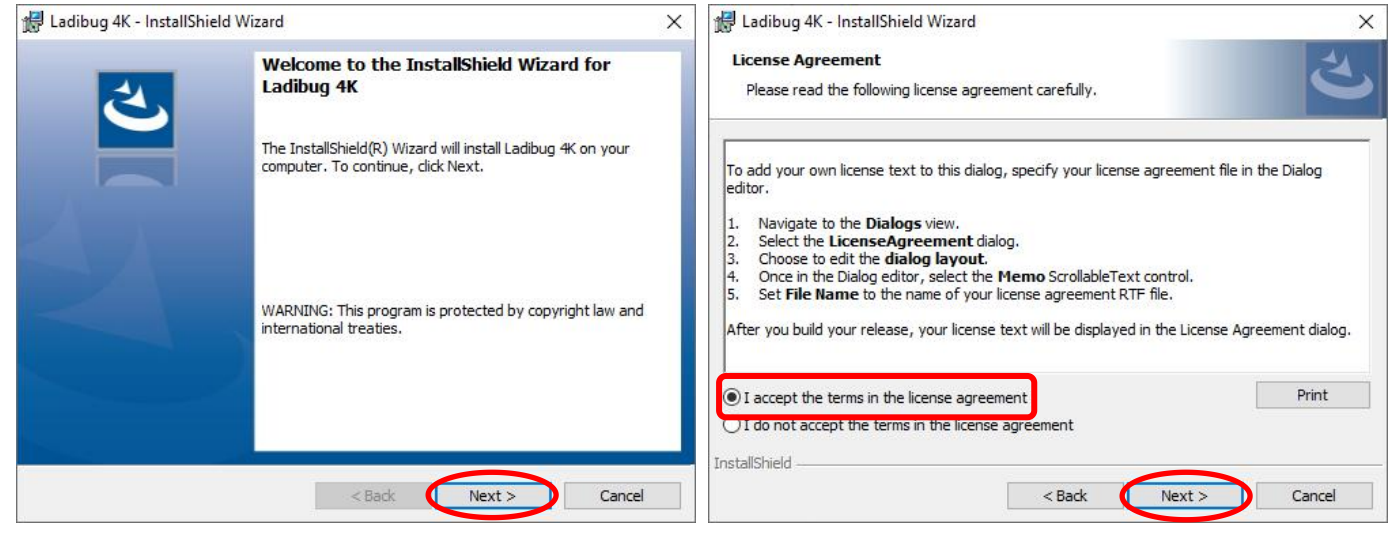

#### 3-4.ユーザー名(会社名)を確認(入力)します。

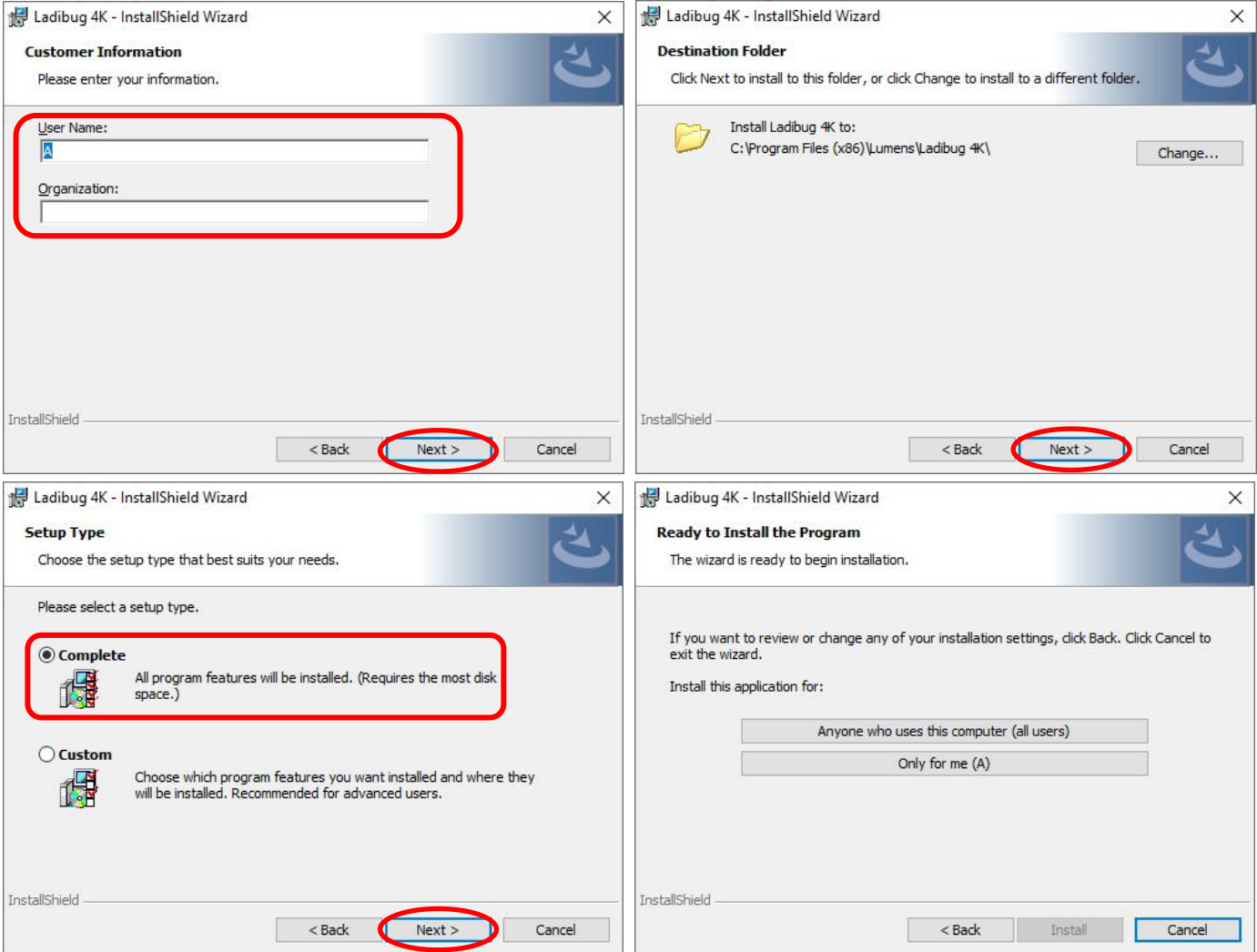

3-5.インストールが完了したら、[Finish] を押してシステムを再起動します。

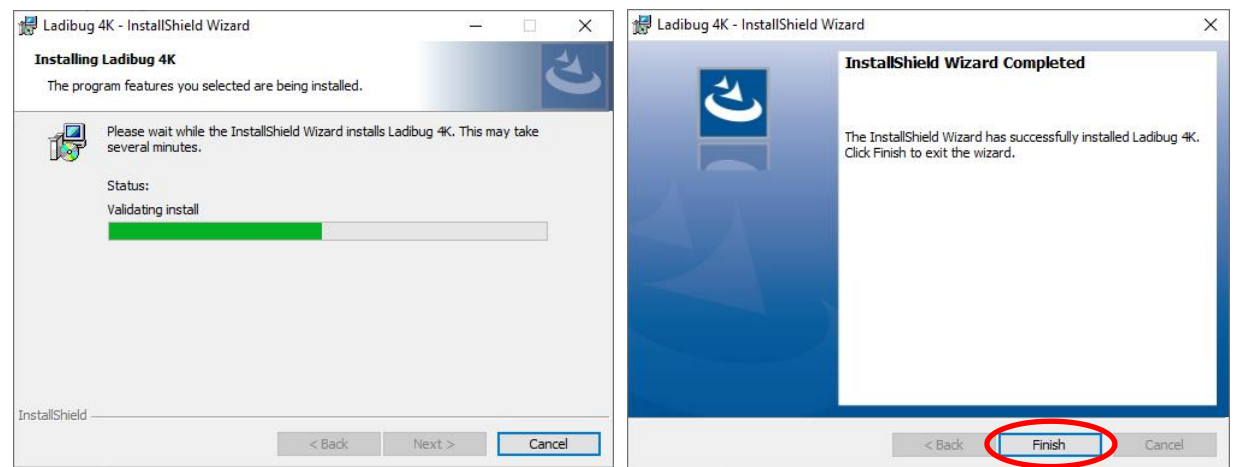

# 4.接続方法

4-1.DC172 の電源コードを接続します。

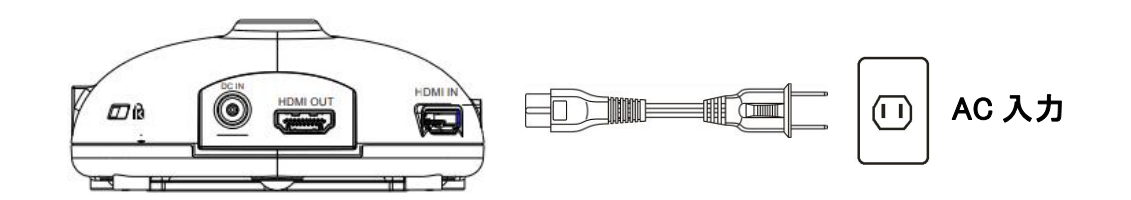

4-2.USB ケーブルを DC172 とコンピュータに接続します。

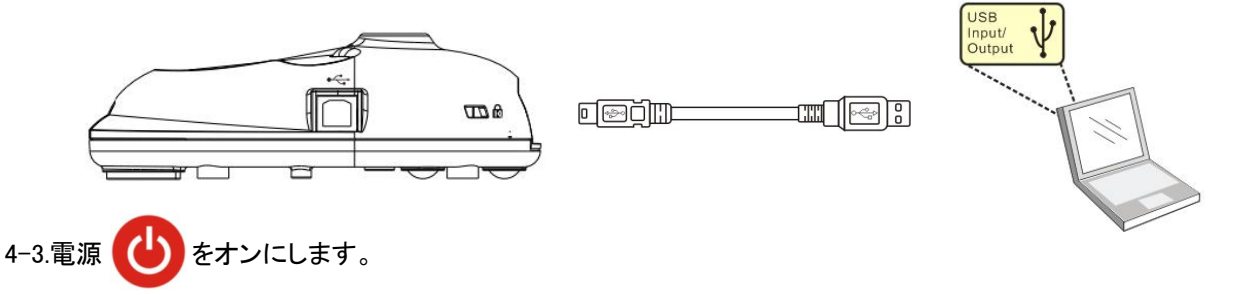

### 5.Ladibug™ 4K の使用開始

<span id="page-2-0"></span>5-1.USB ケーブルを使用して、コンピュータとカメラを接続します。

1.デスクトップ上の[Ladibug™ 4K] アイコン CA をダブルクリックして Ladibug™ 4K を起動します。

- 2. [POWER]アイコン (4) をクリックすると電源がオンになります。
- 3. ファイアウォール警告が出る場合は、ネットワークを確認して、[アクセスを許可する] を押します。 ·セキュリティの重要な警告:[ブロックを解除する] をクリックします。 ・セキュリティの設定ページで、画面上の指示に従って設定を完了して下さい。

設定が完了すると、ライブ画像が表示されます。

4. 使用を開始します。

[説明]画像が表示されない場合は、 全 をクリックして、[Search Window] を開き、[USB ビジュアルプレゼンター] を選択します。

#### 5-2.画像共有サーバーを使用して、コンピュータとカメラに接続します。

この方法を実行する前に、カメラに対する画像共有設定を完了して下さい。

·装置の要件: (1) インターネットにアクセスできるコンピュータ x 2 台

(2) カメラ x 1 台

1.USB ケーブルを使用して、コンピュータの 1 台をカメラに接続し、以下の指示に従って画像共有機能をオンにします。 USB ケーブルを使用して接続する場合は、5-1 USB [ケーブルを使用して、コンピュータとカメラを接続します](#page-2-0) を参照して 下さい。

・ をクリックして機能設定ページに切り換えます。

・[Share Image]をクリックして、画像共有を有効にします。

[説明]画像共有のためのサーバーアドレスに注意して、接続しようとするネットワークセグメントが異なるコンピュータに そのアドレスを手動で入力します。

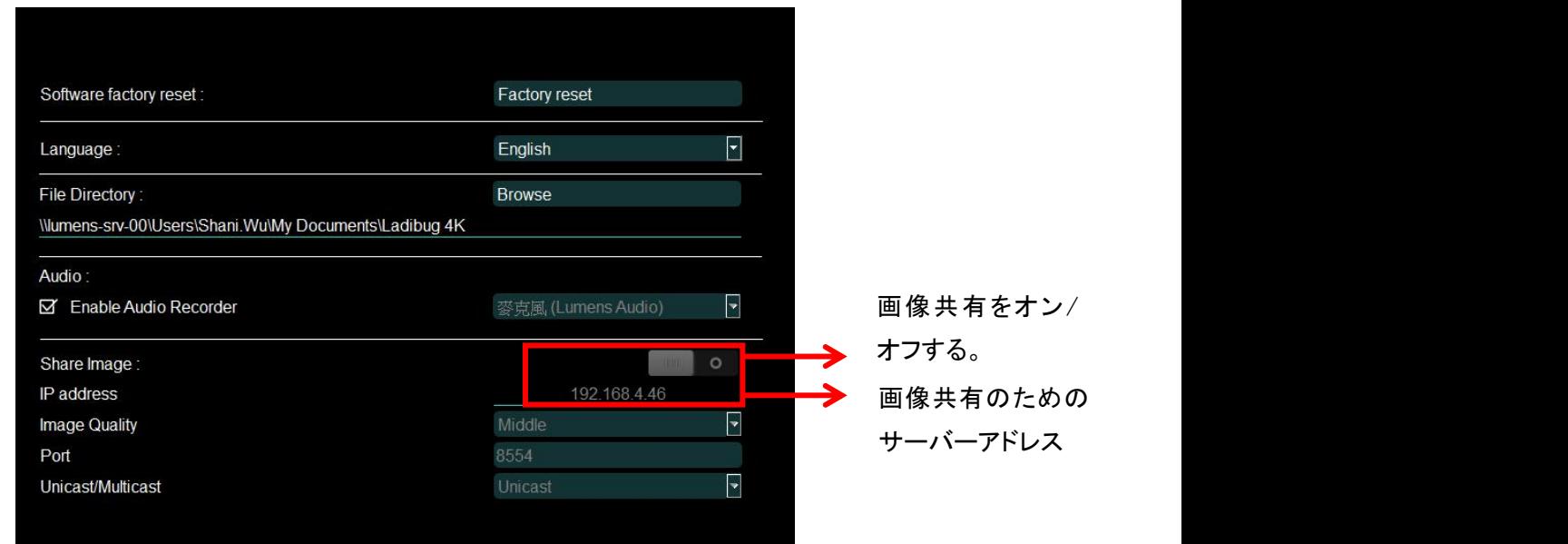

2.画像共有サーバーに接続する。

以下の手順に従って、インターネットを使用してカメラを画像共有サーバーに接続します。

- · 圖 をクリックして[Search Window]を開きます。
- ・[Image Sharing Server] を選択します。
- ・自動検索が完了したら、テーブル(表)から接続したいカメラを選択します。
- ・テーブル(表)にカメラが表示されない場合は、画像共有サーバーのIP アドレス(例、192.168.2.128)を手動で入力します。
- ・ をクリックして接続します。

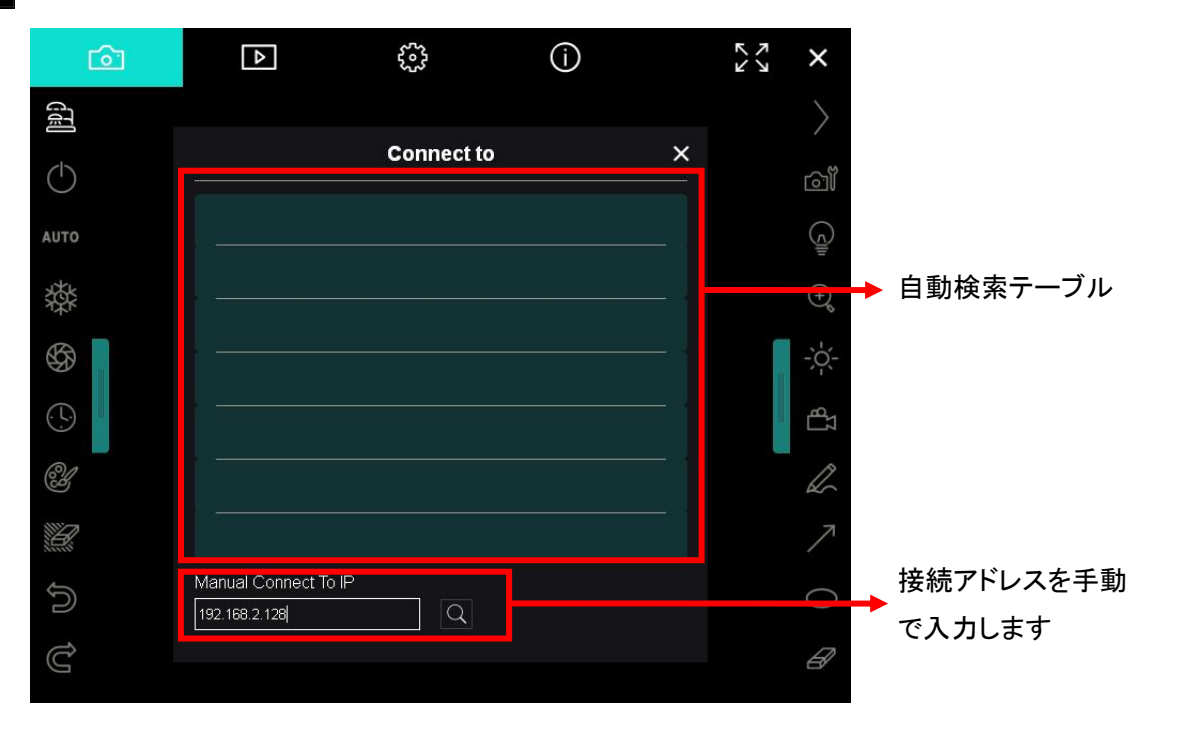

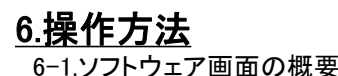

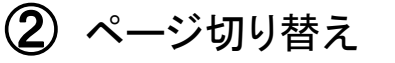

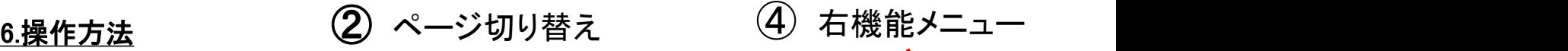

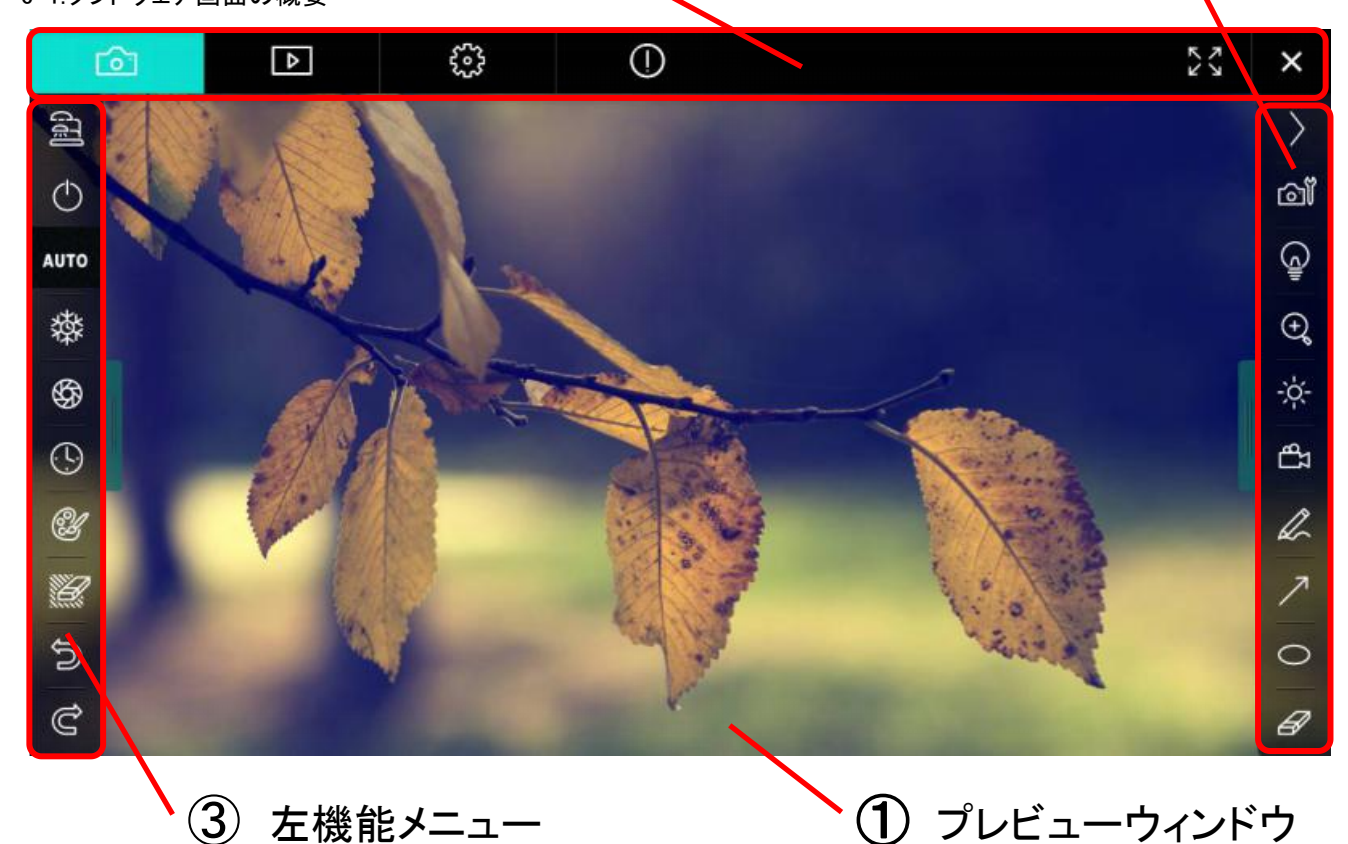

①プレビューウィンドウ

リアルタイム画像が表示される画面です。ページ切り替えで画像ブラウザページなどに切り替えることができます。

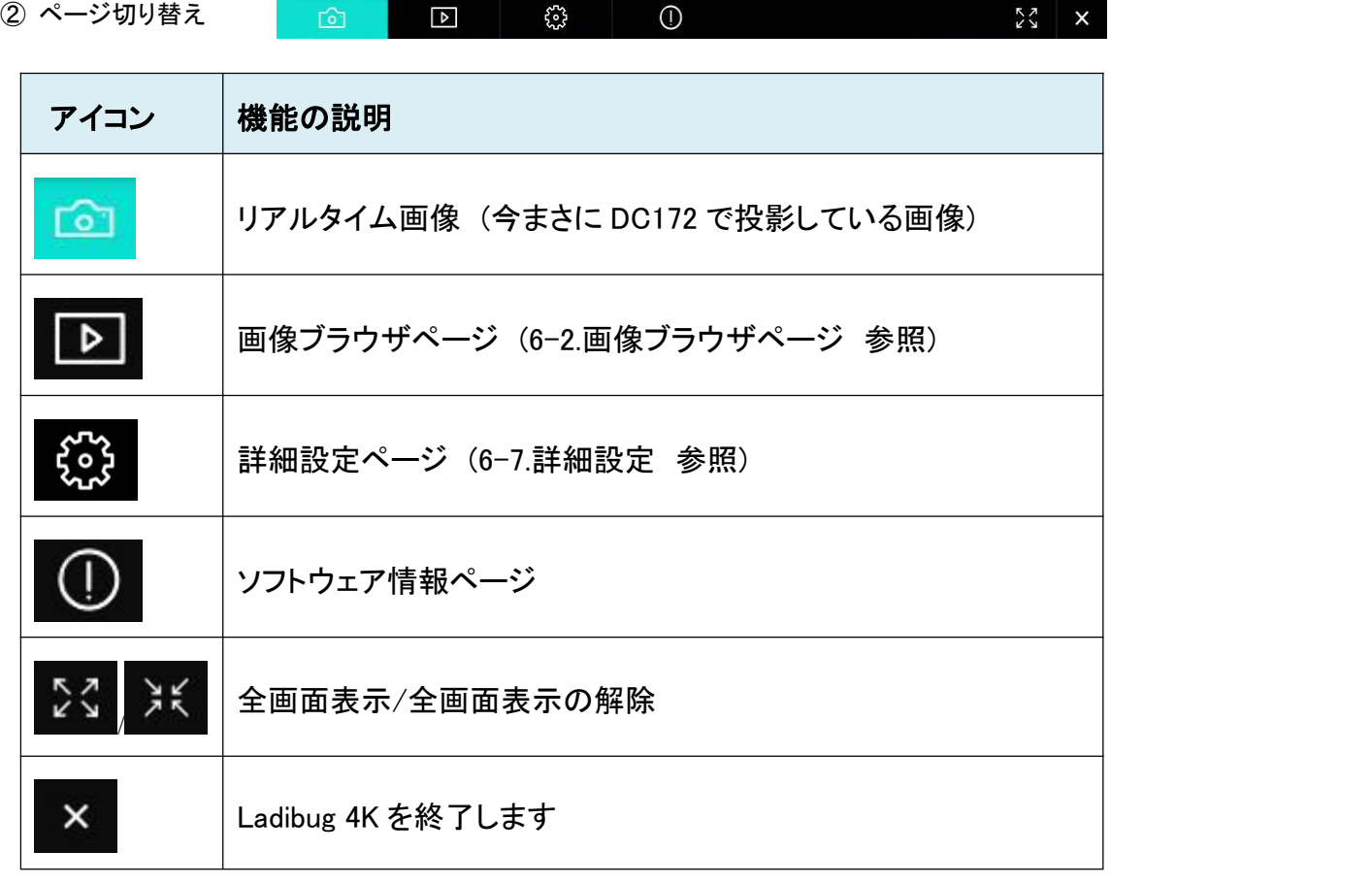

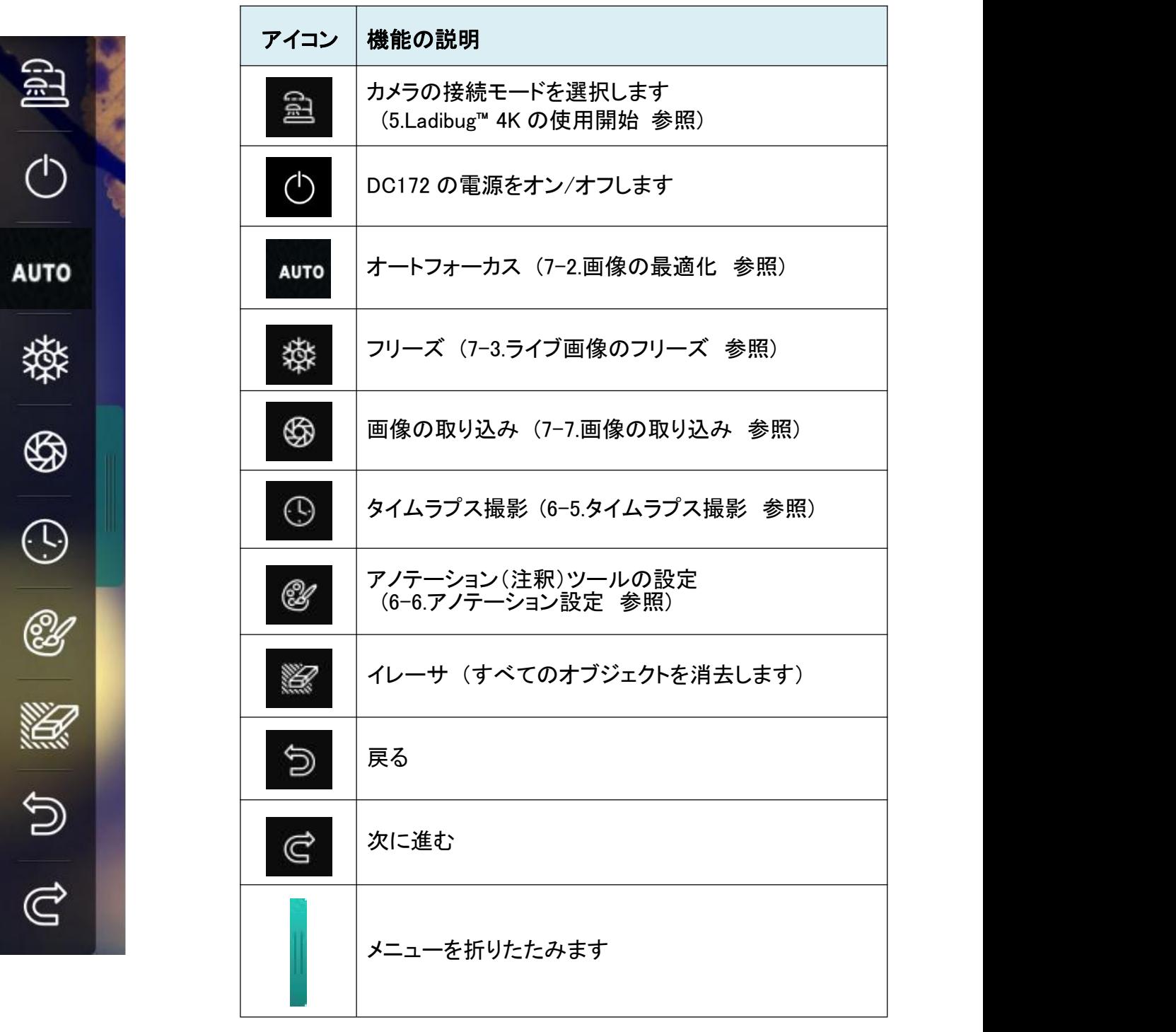

④ 右機能メニュー

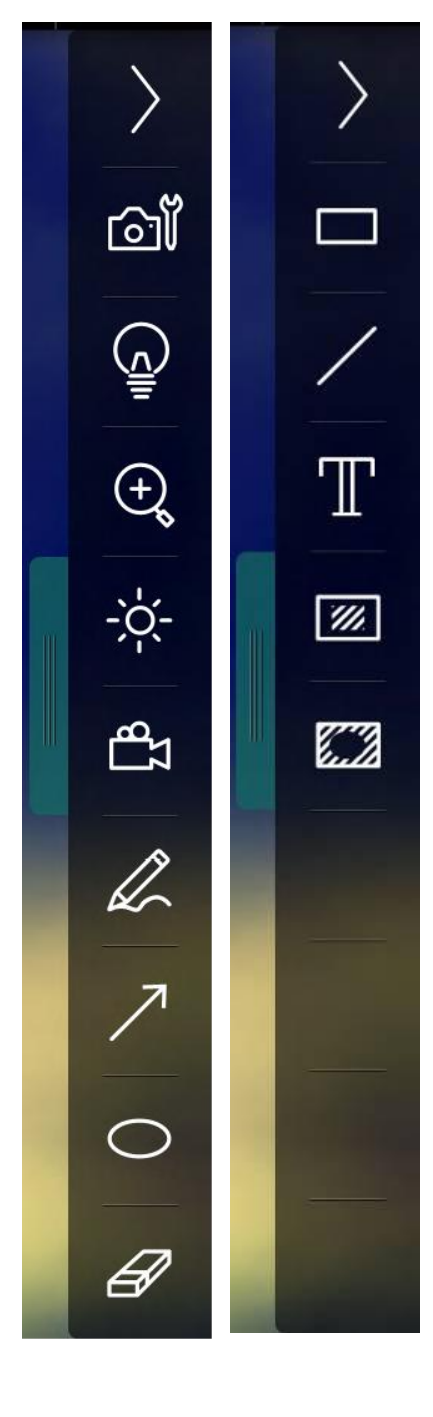

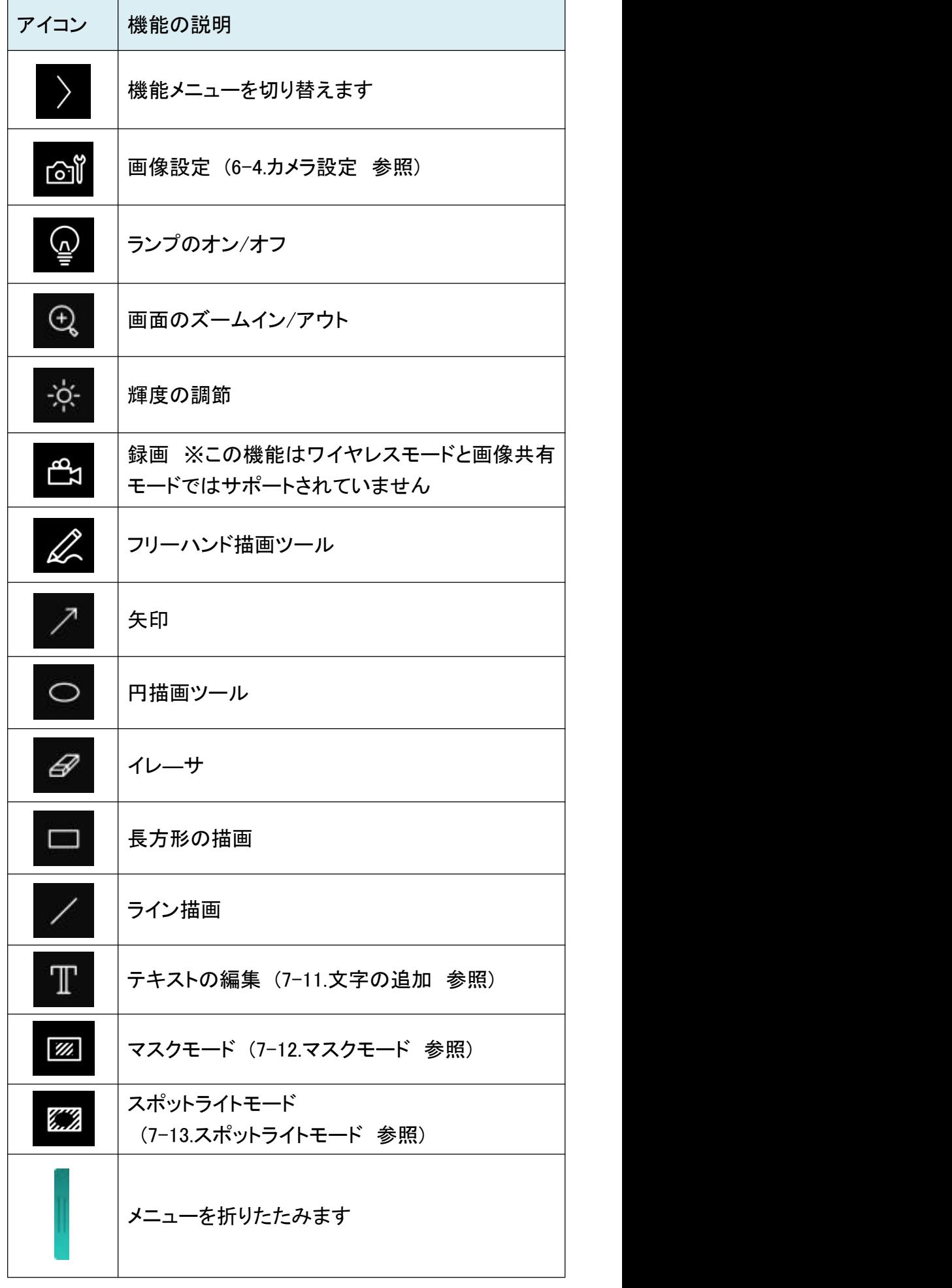

6-2.画像ブラウザページ

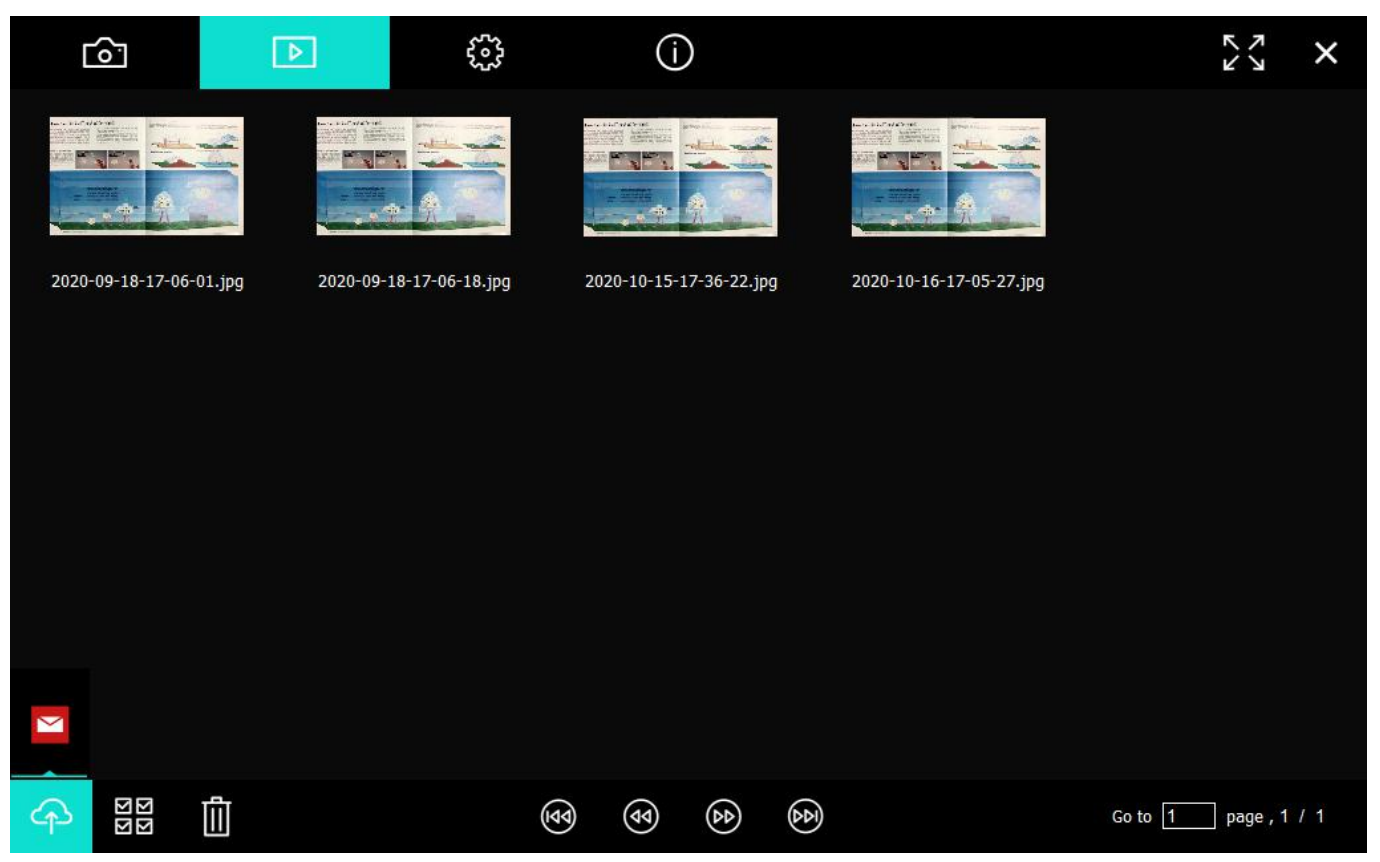

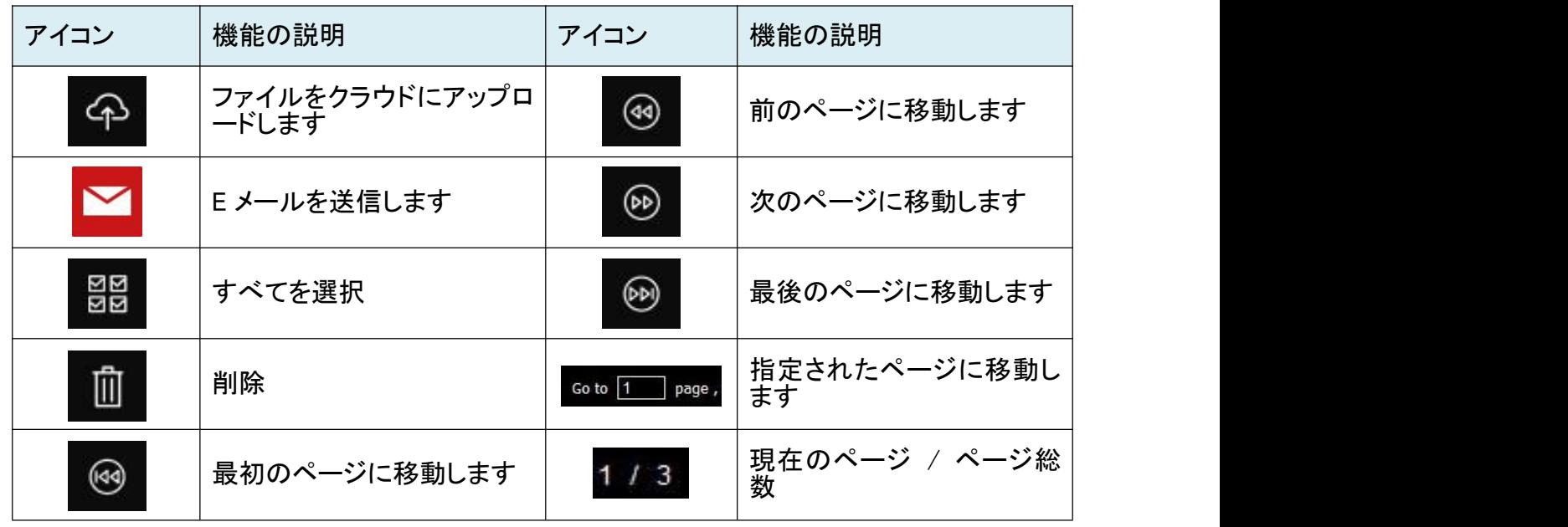

#### 6-3.保存した画像の表示

### **Iow Are Rain Clouds Created?**

be a<br>stronghere can carry a certain sensual of space is the down of solid<br>compaction. There as source to the space of solid property to the sensual<br>control of the sensual space of the space of the sensual of the sensual<br>c

and ice crystals that final impulser in the value of the value of the system of the system of the system of the system of the system of the system of the system of the system of the system of the system of the system of t

www.art.com/ouring/contract books for A character stating for commissions

 $\mathcal{L}$ Air rising over a mountain

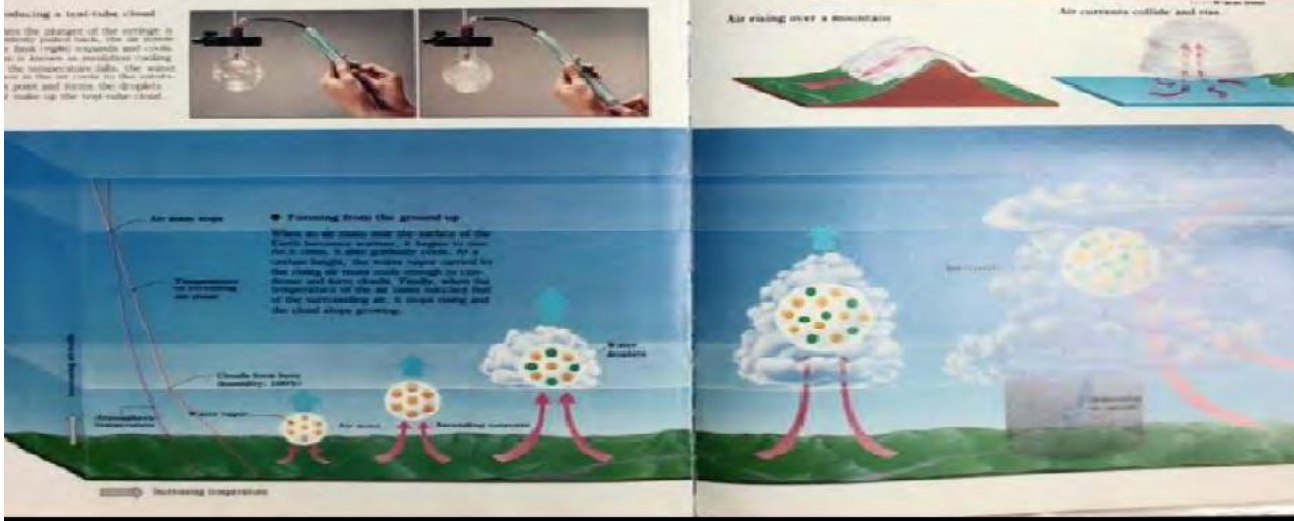

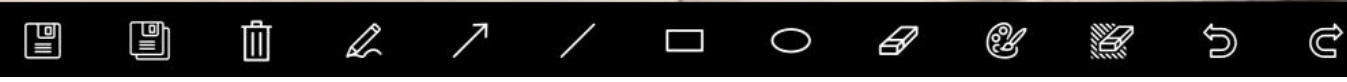

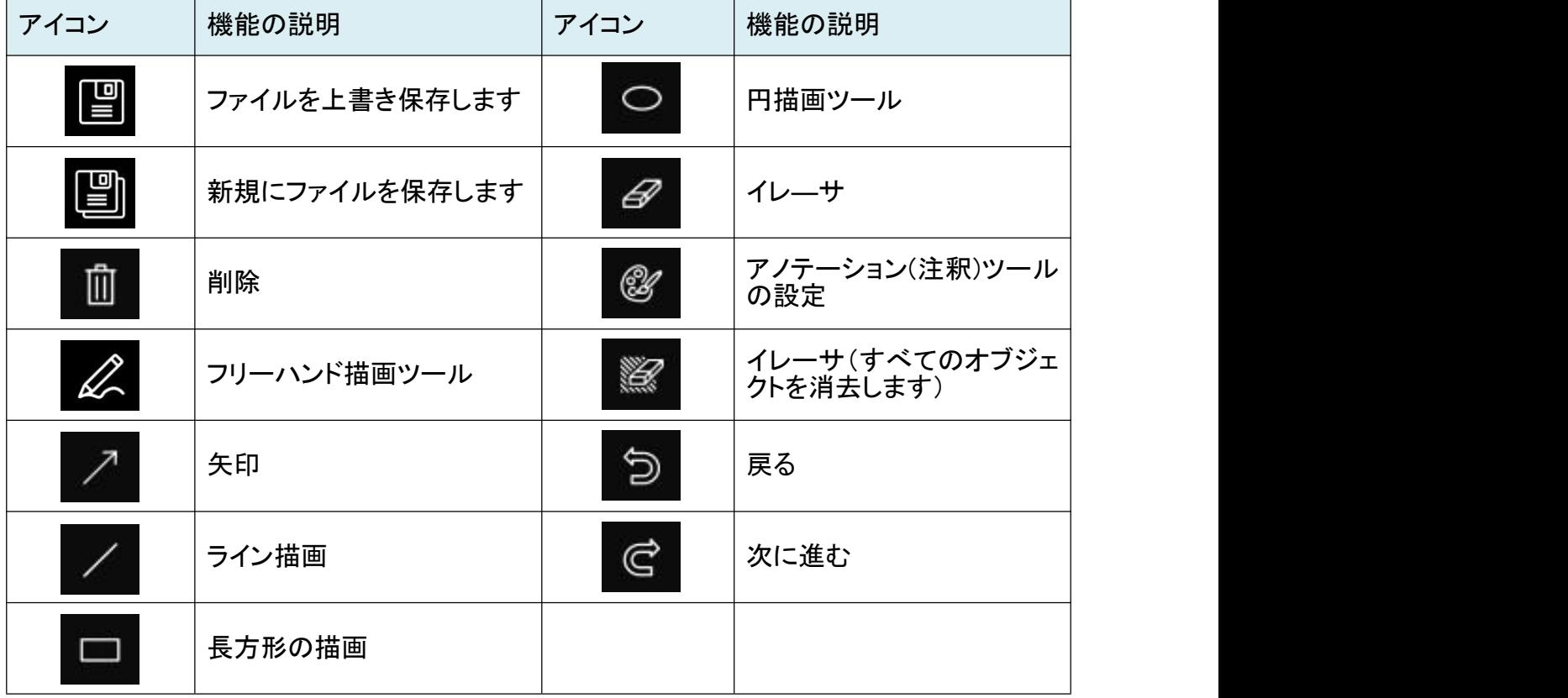

# $\begin{array}{c} \nabla \times \mathbf{I} \\ \nabla \times \mathbf{I} \end{array}$

#### 6-4. カメラ設定

カメラ設定インタフェースを介してライブ画像をコントロールします。 操作手順は DC172 のコントロールパネルおよびリモコンの場合と同じです。 [説明] ボタン表示は製品の機能によって異なることがあります。有効でないボタンはグレー表示になります。

ों をクリックしてカメラ設定メニューを開きます。

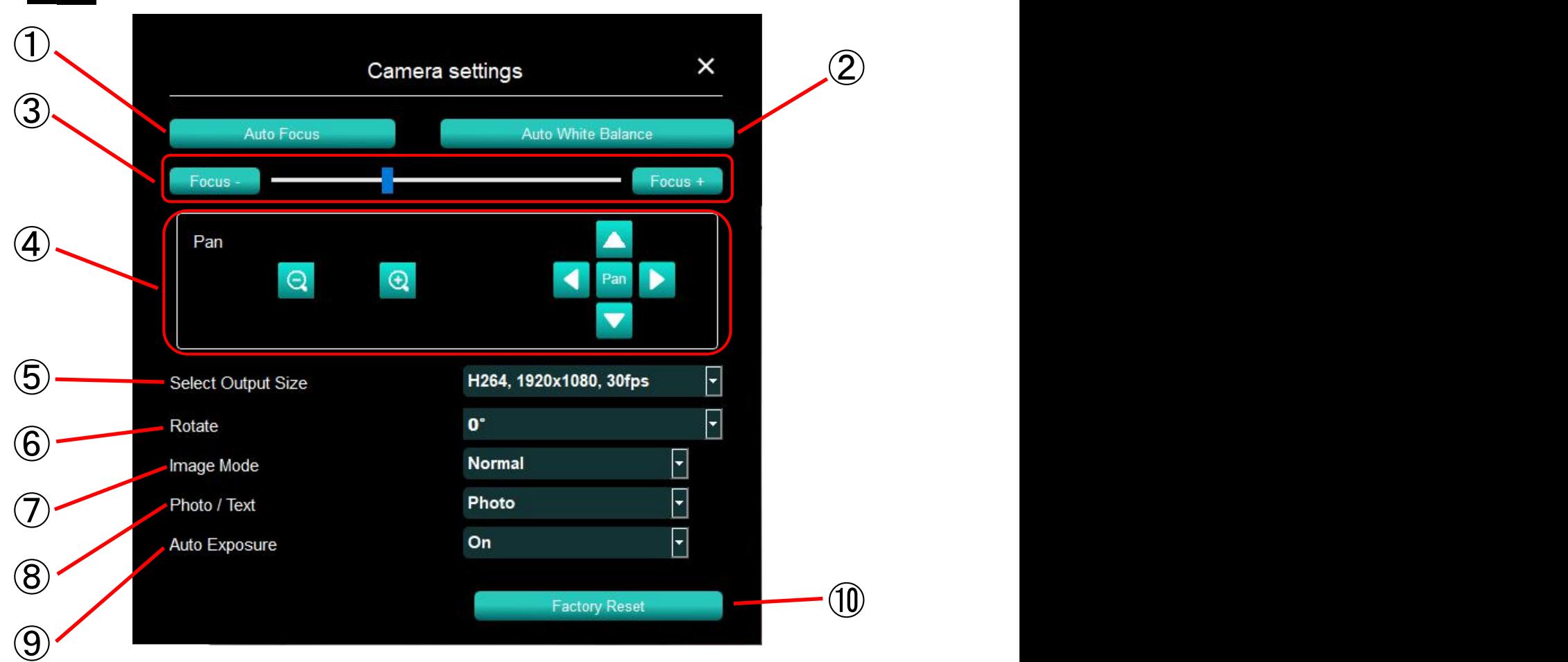

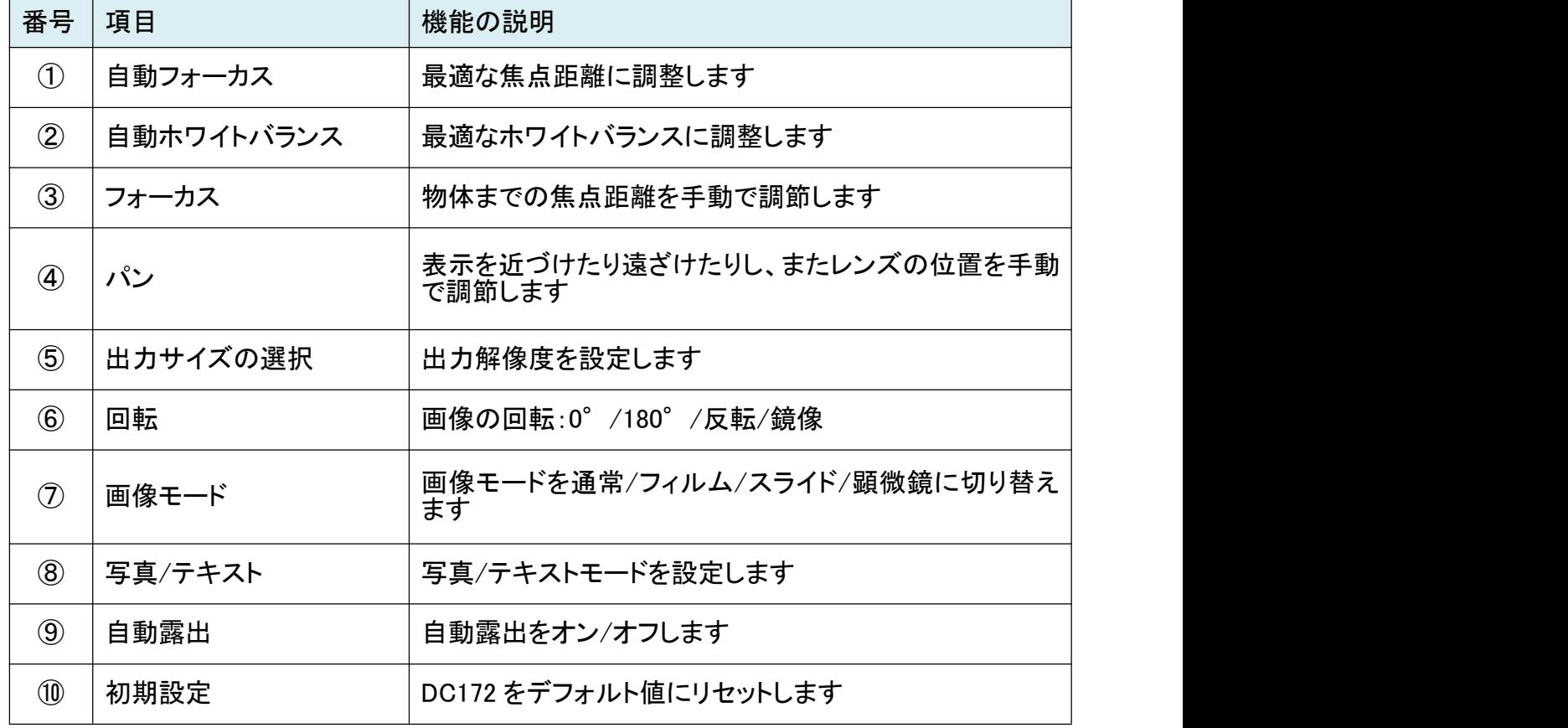

<span id="page-11-0"></span> $\odot$ 

をクリックして、タイムラプスメニューを開きます。

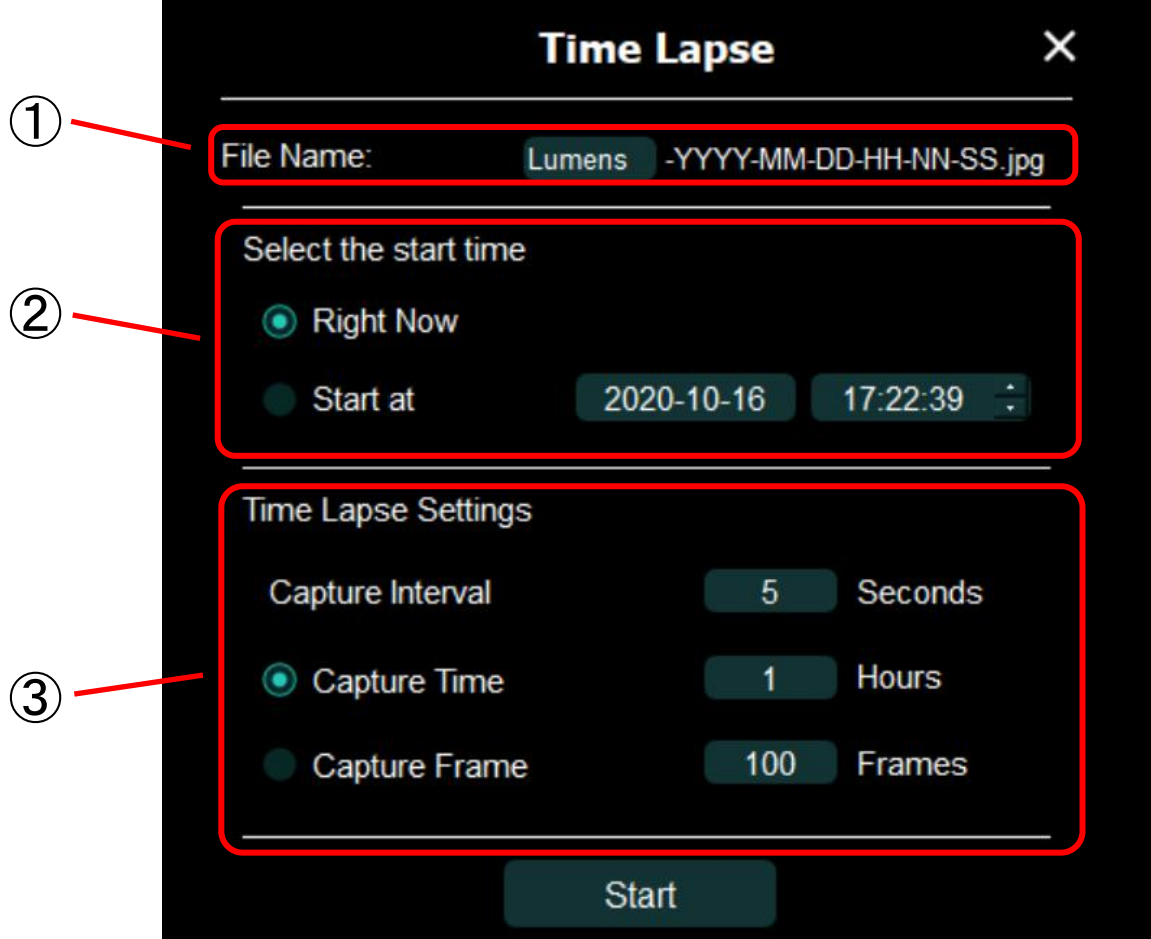

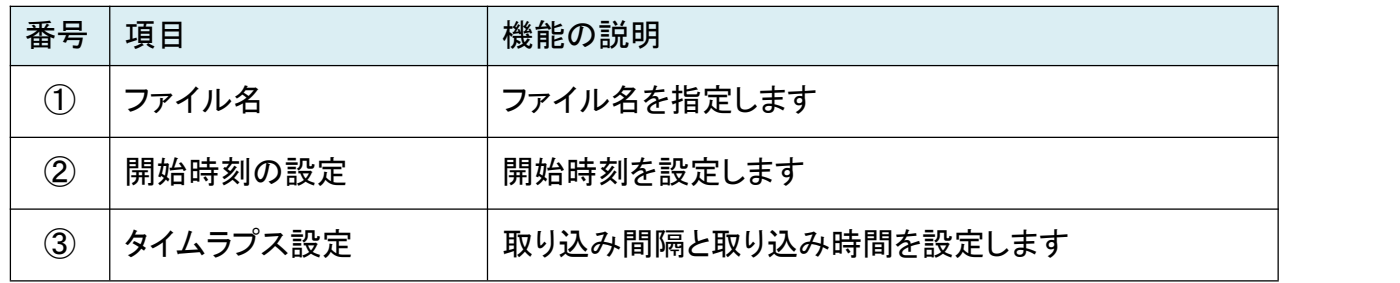

6-6. アノテーション設定

※ アノテーション Annotation は「注釈」の意

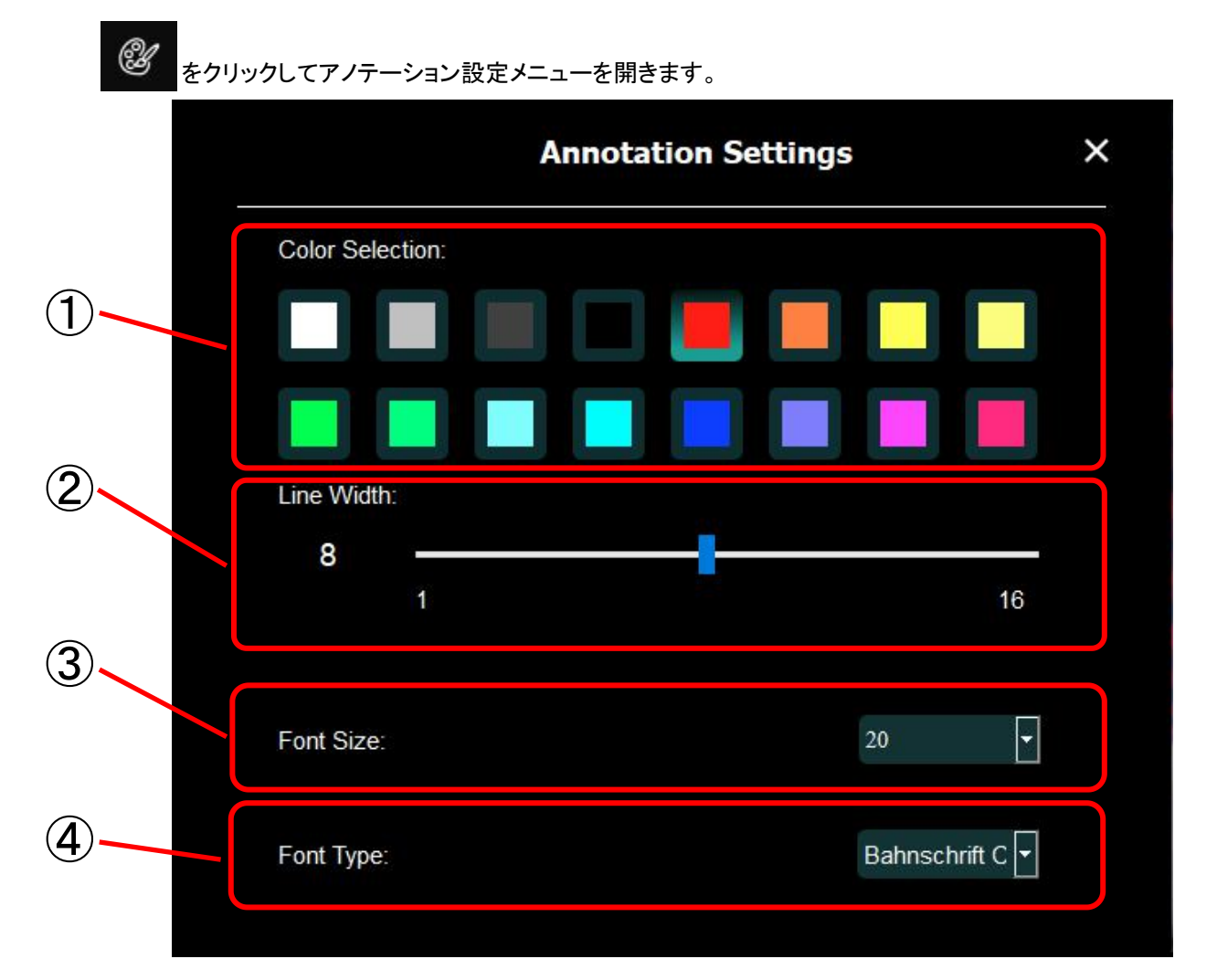

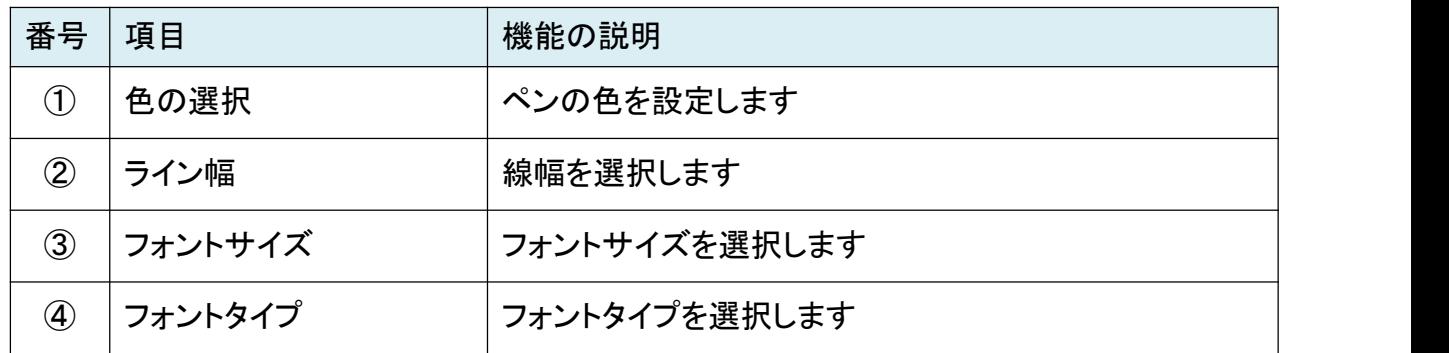

*<b>SSS* 

# をクリックして設定メニューを開きます。

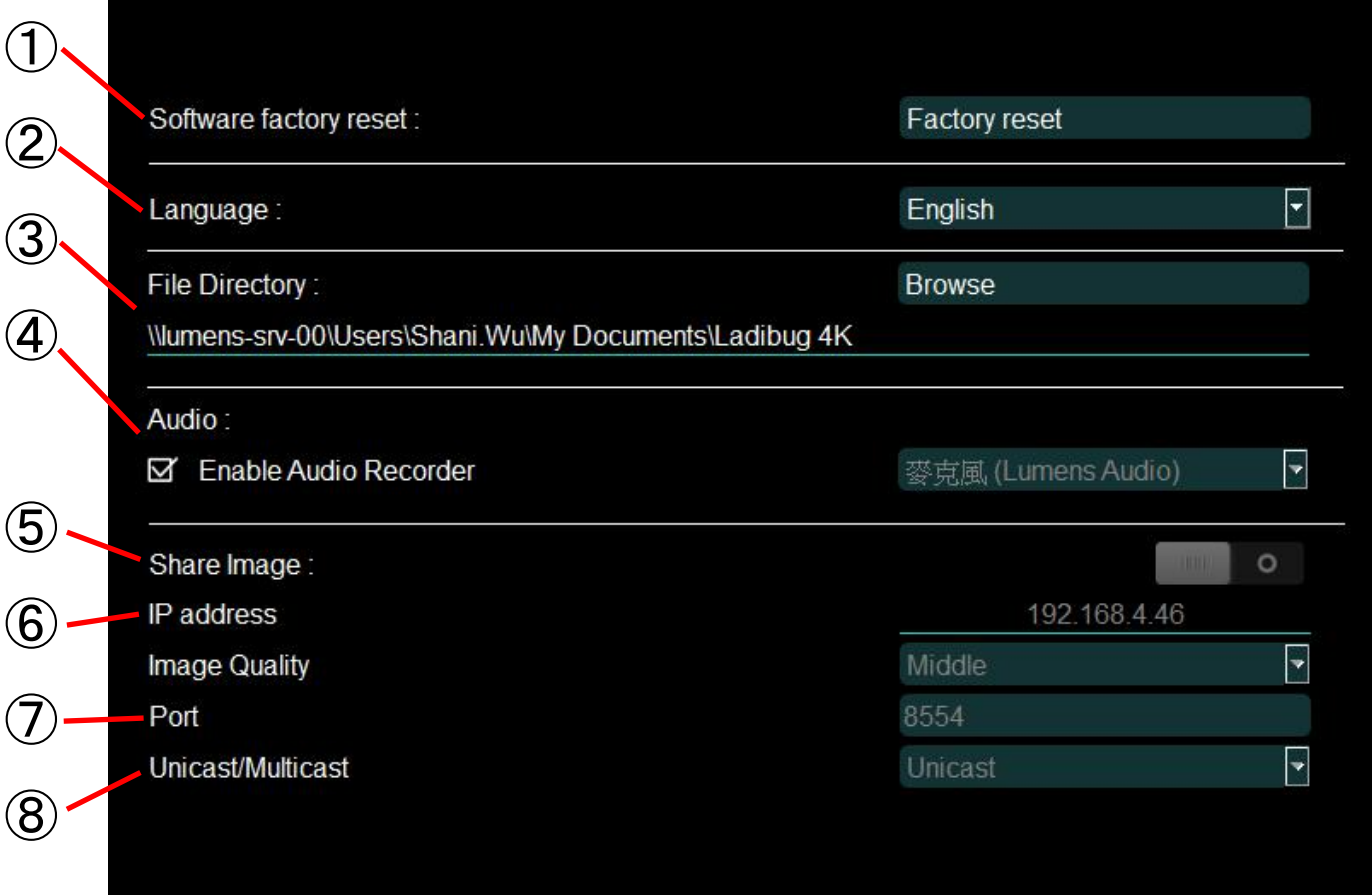

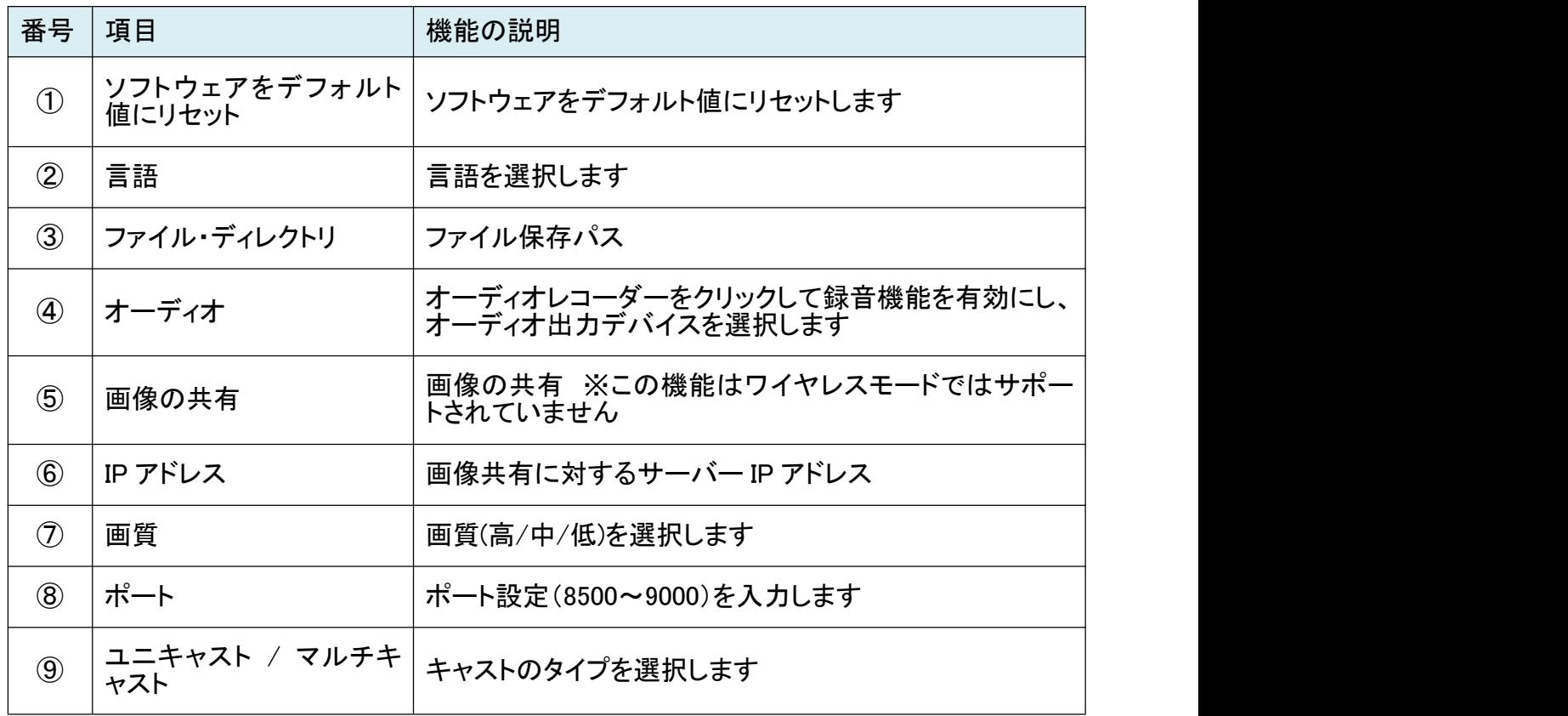

# 7.機能の説明

7-1.DC172 の始動

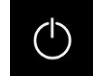

をクリックして電源をオン/オフします。

#### 7-2.画像の最適化

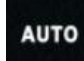

をクリックして画像を最適化します。

#### 7-3.ライブ画像のフリーズ

燚 をクリックしてライブ画像をフリーズできます。もう一度クリックすると解除します。

#### 7-4.ランプのオン/オフ

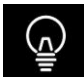

をクリックしてカメラのランプをオン/オフします。

#### 7-5.画像のズームイン/ズームアウト

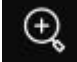

をクリックしてスクロールを開き、画像を調節します。

右方向に動かすと画像がズームインし、左方向に動かすとズームアウトします。

#### 7-6.輝度の調節

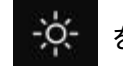

をクリックしてスクロールを開き、輝度を調節します。

右方向に動かすと輝度が上がり、左方向に動かすと下がります。

#### 7-7.画像の取り込み

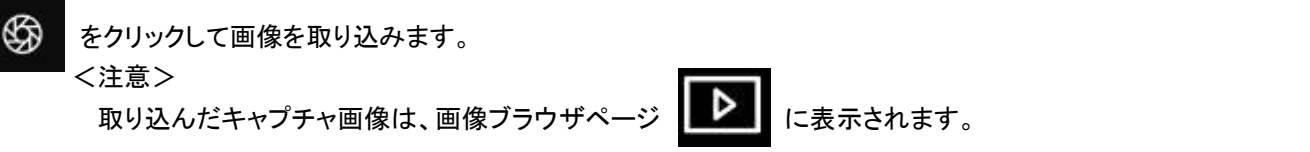

#### 7-8.連続した画像の取り込み

をクリックしてタイムラプスメニューを開きます。設定後に〔OK〕をクリックします。 <注意> タイムラプス撮影の設定には、[6-5.タイムラプス撮影\(バースト設定\)を](#page-11-0)参照して下さい。 <注意> ーー<br>取り込んだキャプチャ画像は、画像ブラウザページ ┃ ▶ ┃ に表示されます。

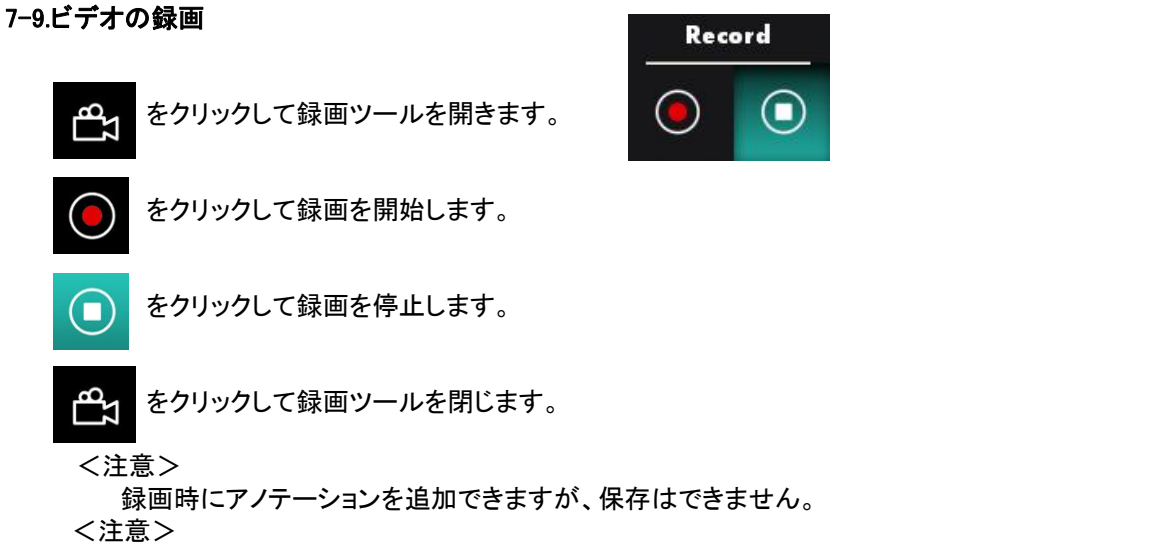

画像共有サーバーまたはワイヤレスネットワークの接続中に、録画機能は使用できません。

#### 7-10.画像のアノテーション

保存した画像にアノテーションを付けるには、画像ブラウザページ | ▶ の画像を開いて下さい。

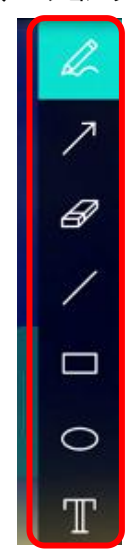

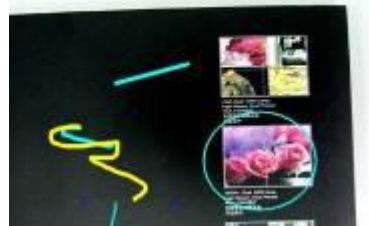

アノテーションツールを選択します。

<説明> 表示される画像にマークを付けるかアノテーションを付けます。

<注意><br>- ライブ画像の場合、 ⑤

ーー。<br>ライブ画像の場合、 <sup>69999</sup> をクリックして画像を取り込むことができます。

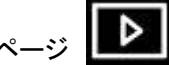

画像ブラウザページ ▶ あら開いた画像ファイルの場合、 ■ [SAVE]または ■ [SAVE AS]をク

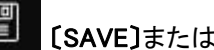

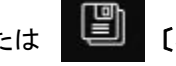

リックしてそのファイルを保存できます。

#### 7-11.文字の追加

T を選択します。

画面をクリックすると、〔Text Tool〕ウィンドウが表示されます。

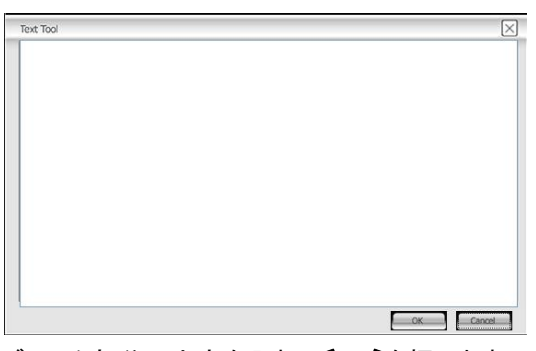

ブランク部分に文字を入れて〔OK〕を押します。

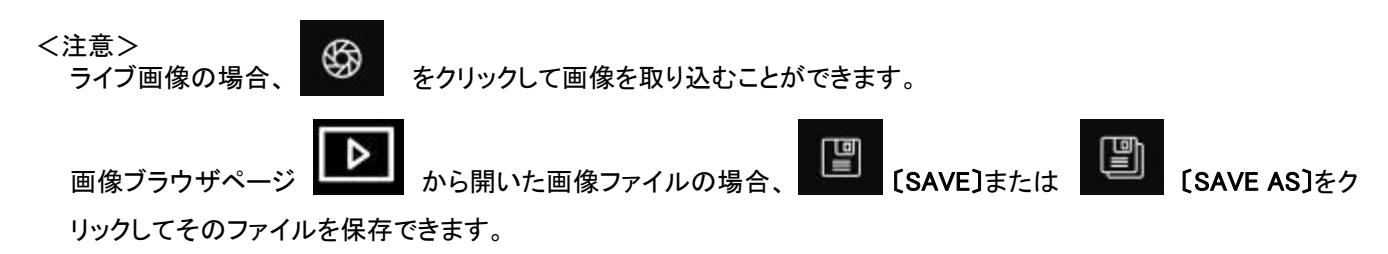

7-12 マスクモード

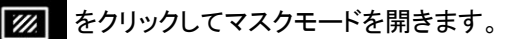

マスクの長さと幅は、マウスで直接変更できます。

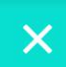

をクリックしてマスクモードを閉じます。

#### 7-13.スポットライトモード

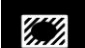

をクリックしてスポットライトモードを開きます。

スポットライトの長さと幅は、マウスで直接変更できます。

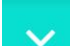

をクリックしてスポットライトの形を変更します。

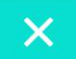

をクリックしてスポットライトモードを閉じます。

#### 7-14.保存した画像の管理

7-14-1.画像の表示<br>
<del>一のゴニム</del>ヸページ ▶

画像ブラウザページ ■■■■ を開きます。

右方/左方アイコンをクリックして他のページに切り換えるか、数字を入力して特定のページに切り換えます。

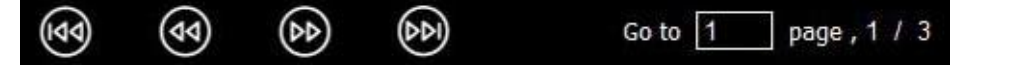

画像をダブルクリックすると大きな画像が表示されます。

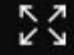

をクリックすると全画面表示に切り換わります。

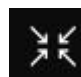

をクリックすると画像のサムネイルに戻ります。

7-14-2.画像の削除

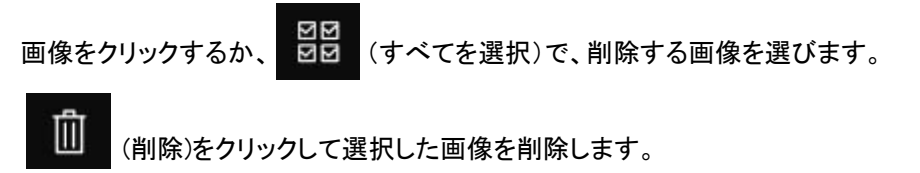

7-14-3.画像の共有(E メール)

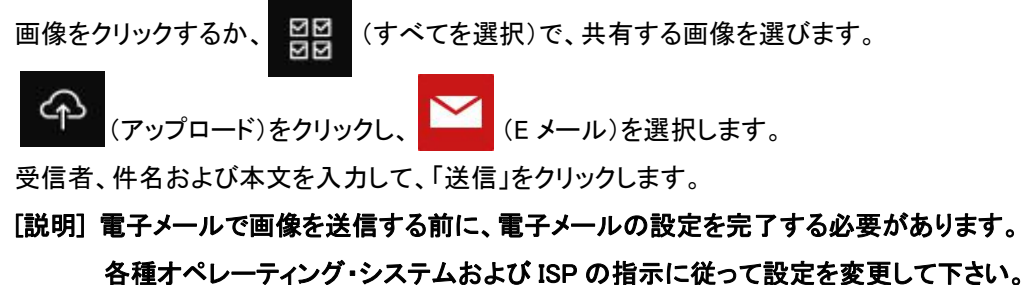

7-15.言語の変更

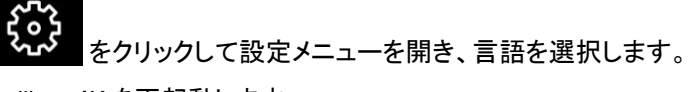

Ladibug 4K を再起動します。

#### 7-16.ファイアウォール設定の変更

<span id="page-18-0"></span>ファイアウォール警告が表示された場合、以下の手順に従って設定を変更して下さい。

7-16-1.Windows 10

1.[スタート] から[Windows セキュリティ] をクリックし、コントロールパネルを開きます。

2.[ファイアウォールとネットワーク保護] をクリックします。

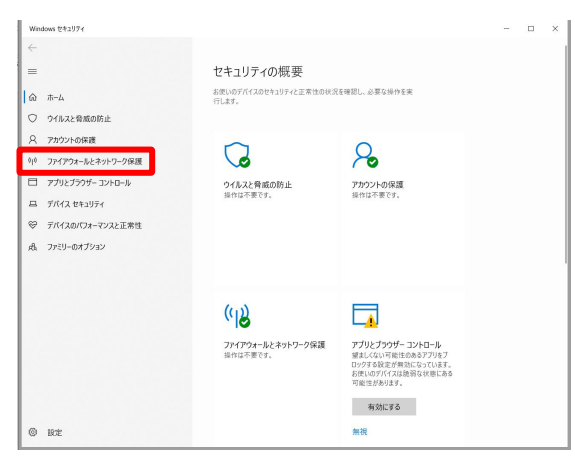

3.[ファイアウォールによるアプリケーションの許可] ウィンドウを開き、[設定の変更] を選択します。

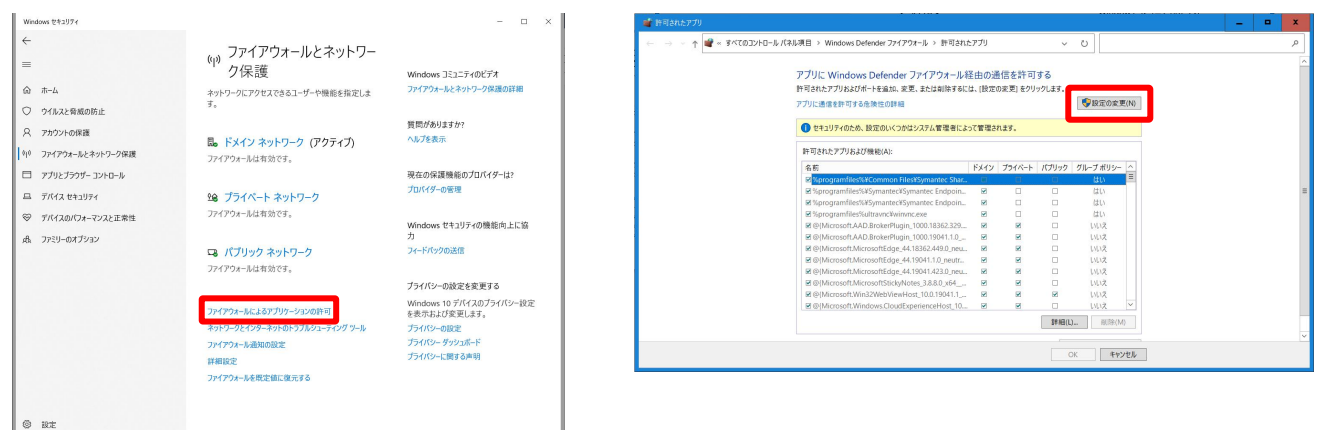

4. リストから[Ladibug 4K] を選択して下さい。[Setup.exe] と表示される場合もあります。

5. [Ladibug 4K] がリストにない場合、[別のアプリの許可] をクリックして下さい。

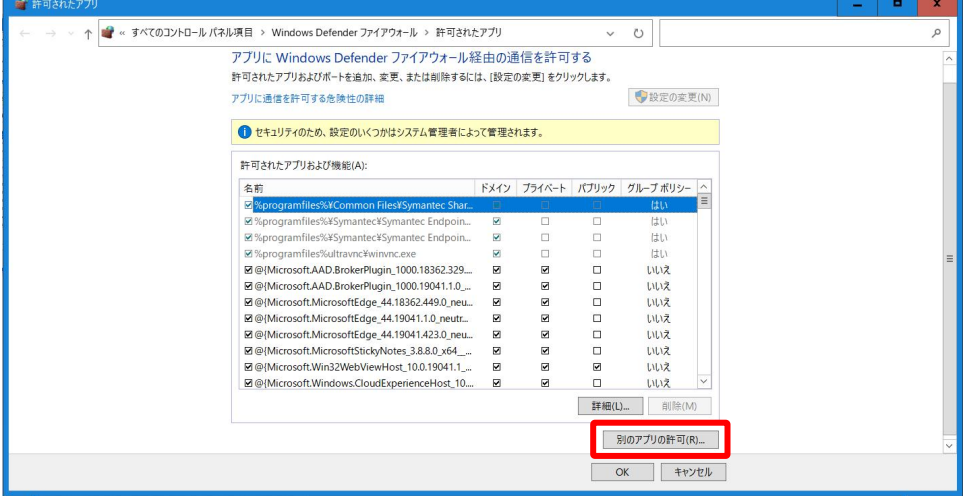

6. [参照] から[Ladibug 4K] を開き、[追加] をクリックします。

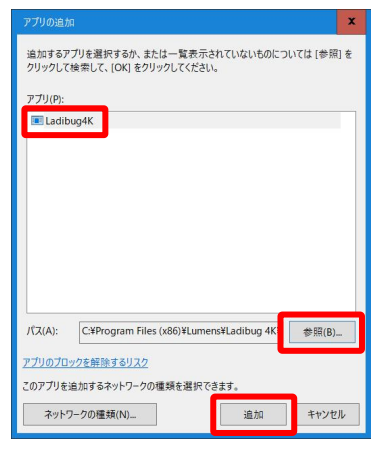

#### 7.[許可されたアプリおよび機能] のウィンドウで[OK] をクリックします。

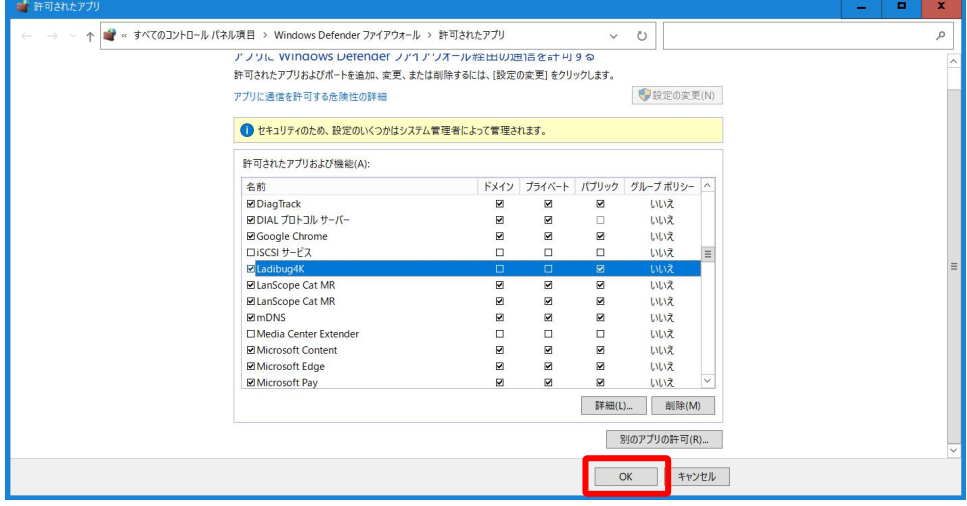

8.[ファイアウォールとネットワーク保護] のウィンドウを閉じます。

## 8.トラブルシューティング

8-1. Ladibug 4K のインストール後、ライブ画像に黒い画像が表示される。

解決方法:

- 1. Ladibug 4K を削除してからコンピュータを再起動します。
- 2. Ladibug 4K を再インストールします。
- 8-2. 録画機能を有効にしている際、プレビュー画面にグリーンの絵や乱れた画像が表示されたり、保存ファイルが異常に 表示されたりする。

解決方法:

コンピュータが不調な状態で録画機能を使用すると、プレビュー画面にグリーンの絵や乱れた画像が表示されたり、 保存ファイルが異常に表示されたりします。解像度を下げる、より良い性能のコンピュータに切り替えるなどしてご 対応下さい。

8-3. Ladibug 4K の解像度がディップスイッチの解像度セットと異なる。

解決方法:

Ladibug 4K は、前回使用した際の解像度設定を記憶しております。

そのため、DC172 のディップスイッチに設定された解像度を反映しない場合があります。

8-4. Ladibug 4K を使用した場合、4K 解像度の選択が利用できない。

解決方法:

HDMI と USB 出力のいずれかで 4K 解像度を選択できますが、同時に双方の選択はできません。 DC172 が、ディスプレイへの HDMI 4K 出力になっているかどうかご確認下さい。

例:DC172 が 4K 解像度の HDMI 出力に設定されている場合、USB 出力は 4K 解像度には設定できず、選択でき る解像度は 1080P または 720P のみです。HDMI出力が 4K 対象でない場合、Ladibug 4K においては 4K/1080P/720P という 3 種の解像度が設定できます。

8-5. 画像共有機能を使用していると接続できない。

解決方法:

- 1. システムのファイアウォール設定によって、画像の適切な送信が妨げられることがあります。設定を変更して Ladibug 4K がファイアウォールを通過できるようにします。Windows では、[7-16.ファイアウォール設定の変](#page-18-0) 更 をご参照下さい。
- 2. ステップ 1 で問題が解決されない場合は、Ladibug 4K がファイアウォールを通過できるようにするか、ファイア ウォールを一時中断して、アンチウイルスソフトウェアのファイアウォール設定を変更して下さい。アンチウイル スソフトウェアの使用説明を参照して、ファイアウォール設定を変更して下さい。
- 3. ステップ 2 によって問題が解決されない場合は、アンチウイルスソフトウェアをオフにして下さい。

#### 8-6. タイムラプス撮影の実行中、プレビュー画面が静止状態になる。

解決方法:

USB ハブを接続すると帯域幅が不十分となり、機器が正常に動作しない場合があります。 USB ハブを使用せずに、USB ケーブルを使用してコンピュータに直接接続することをお勧めします。

8-7. 画像共有機能を有効にすると、カメラ画面が何も取得されない。

解決方法:

ホストネットワークがサーバーネットワーク接続の影響を受ける場合(例:ネットワークケーブル接続からワイヤレス ネットワーク接続への変更)、Ladibug 4K を無効にして、ソフトウェアおよび画像共有機能を再起動して下さい。

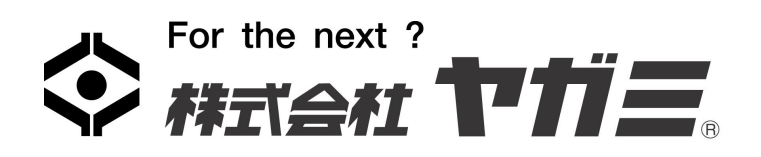

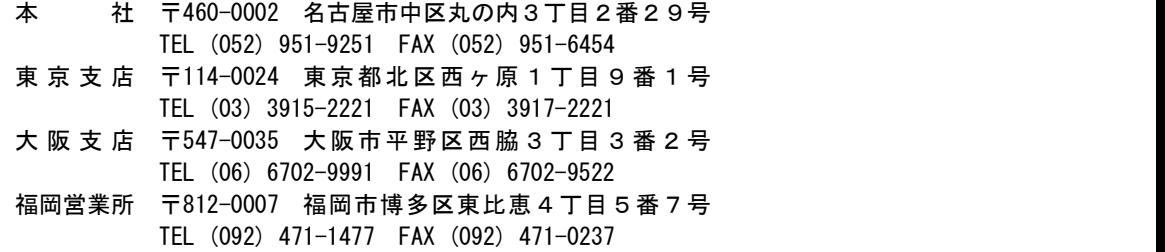